# **Progression Tracker**

## **Progression Tracker**

Ofsted need training providers to track progress and show 'value added' as you work through your qualification. The progression tracker function allows you to show a 'rating' against the criteria for a qualification, to show progression whilst on programme.

The tab called "Progression tracker" isin the **Reports** tab.

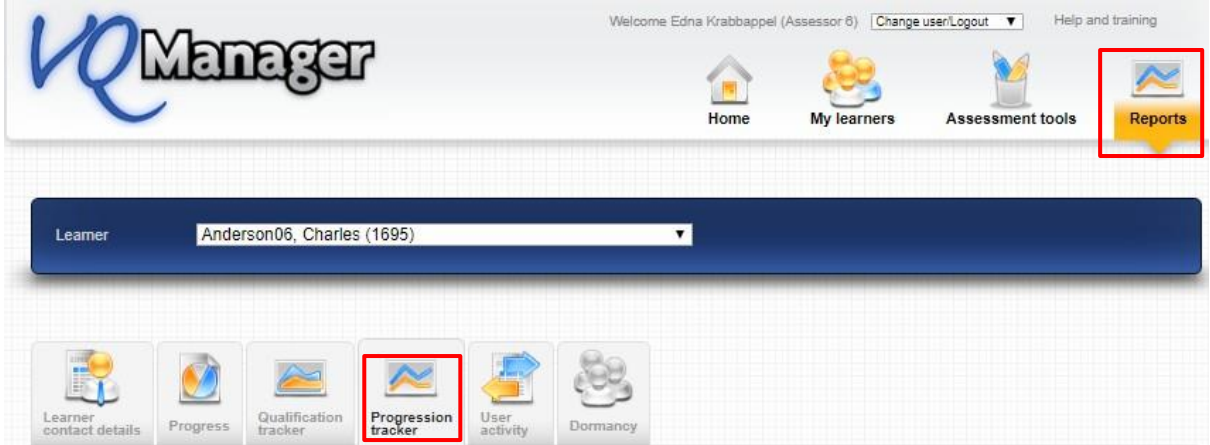

Evaluations are initiated and completed on an ad hoc basis, with the assessor deciding how many to do and when.

The first time an evaluation is created, the assessor will select a standard or qualification to run the task against. Once selected, this cannot be changed, and all subsequent evaluations will be run against this qual.

A due date in the date field is entered for both the line manager and the learner. The expectation would be for the target date to be within a week or two of the assessor initiating the evaluation.

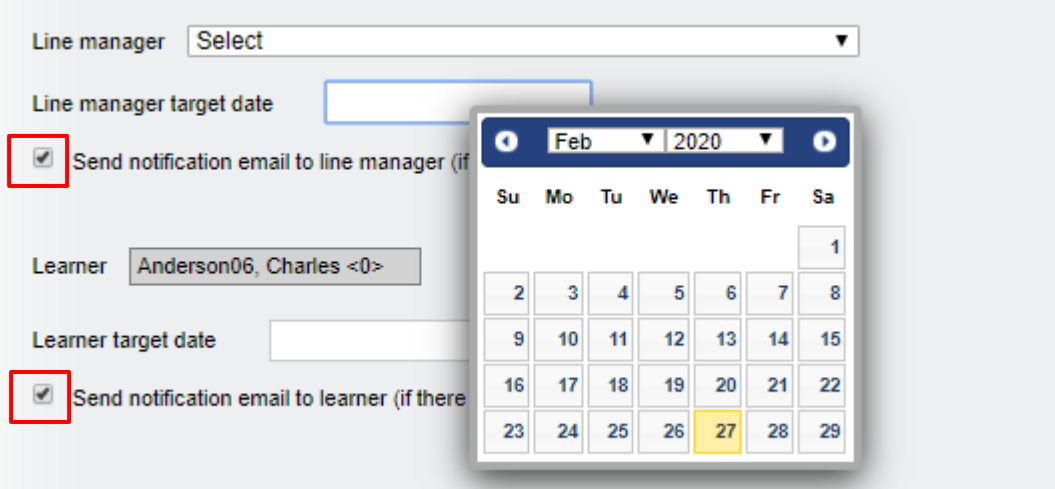

Where a valid email address is recorded in VQManager, an email will be sent to you. You will also see a notification on your To Do tab. These notifications will show red if the 'due date' has passed.

### **Learner - completing the Progression tracker request**

On receipt of an email and/or To Do tab request follow the link "Evaluate".

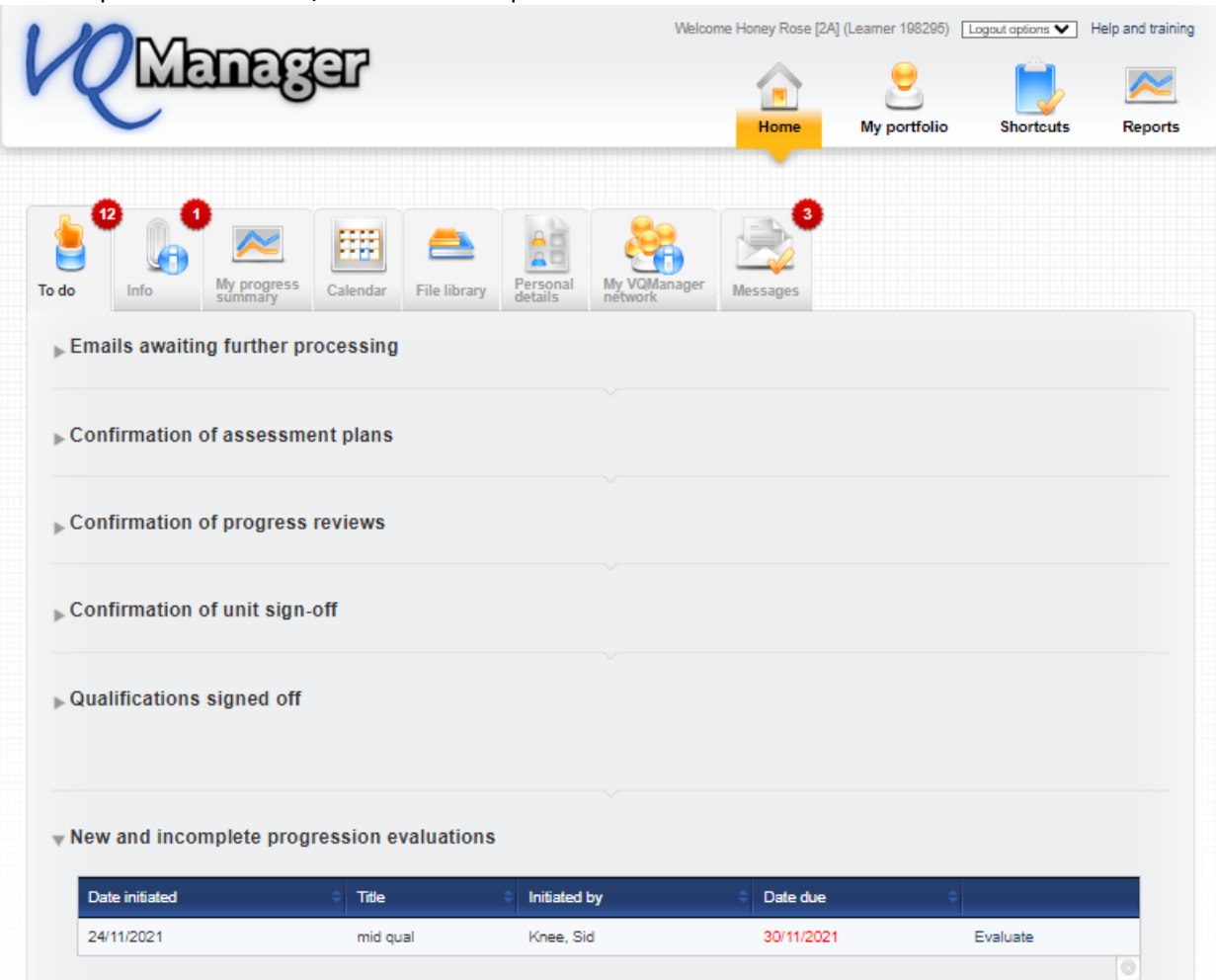

The qualification will display in the "Progression tracker" tab displaying instructions .

Indicate your level of competence on a scale of 1 - 10, where 1 is not at all competent, and 10 is highly competent. Use the 'select all' boxes to indicate the same level of competence for a whole outcome or unit.

You can tick the options at unit or learning outcome or individual criteria levels.

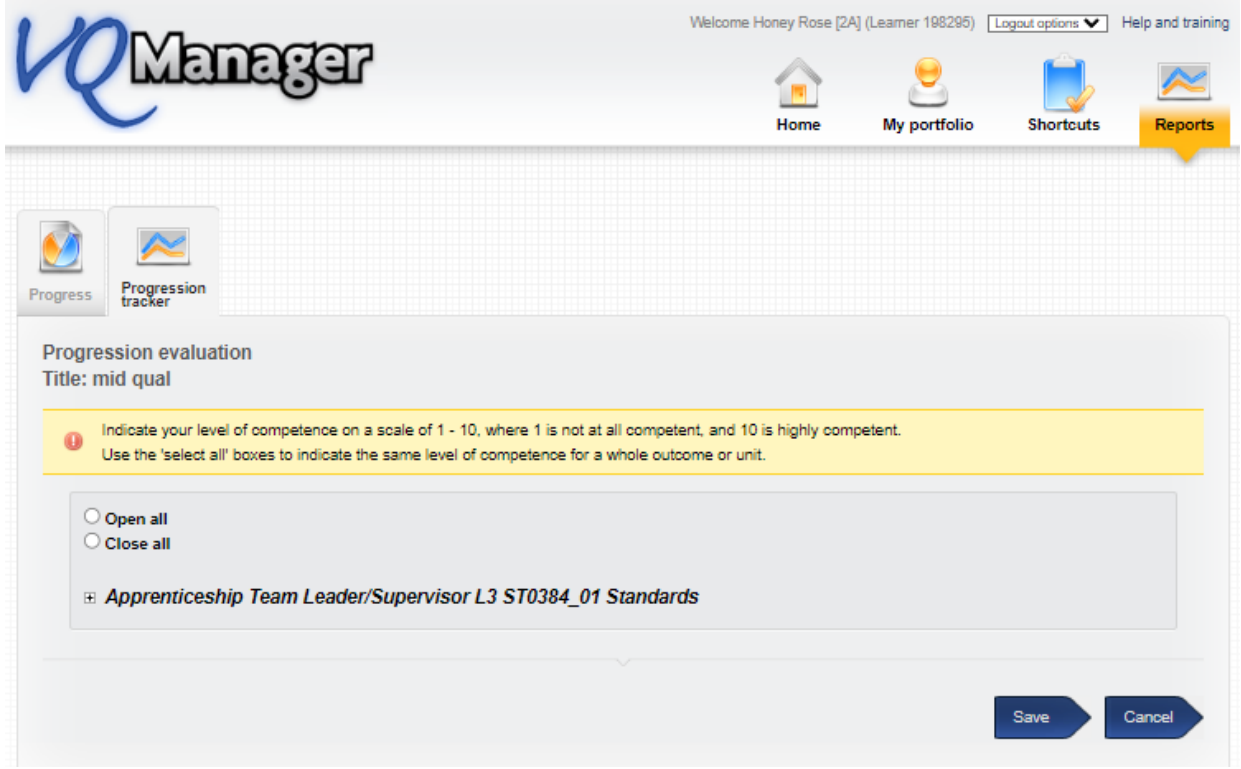

There is a 'select all' quick tick box at unit level, which when selected populates all the criteria in that unitwith the selected value.

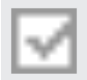

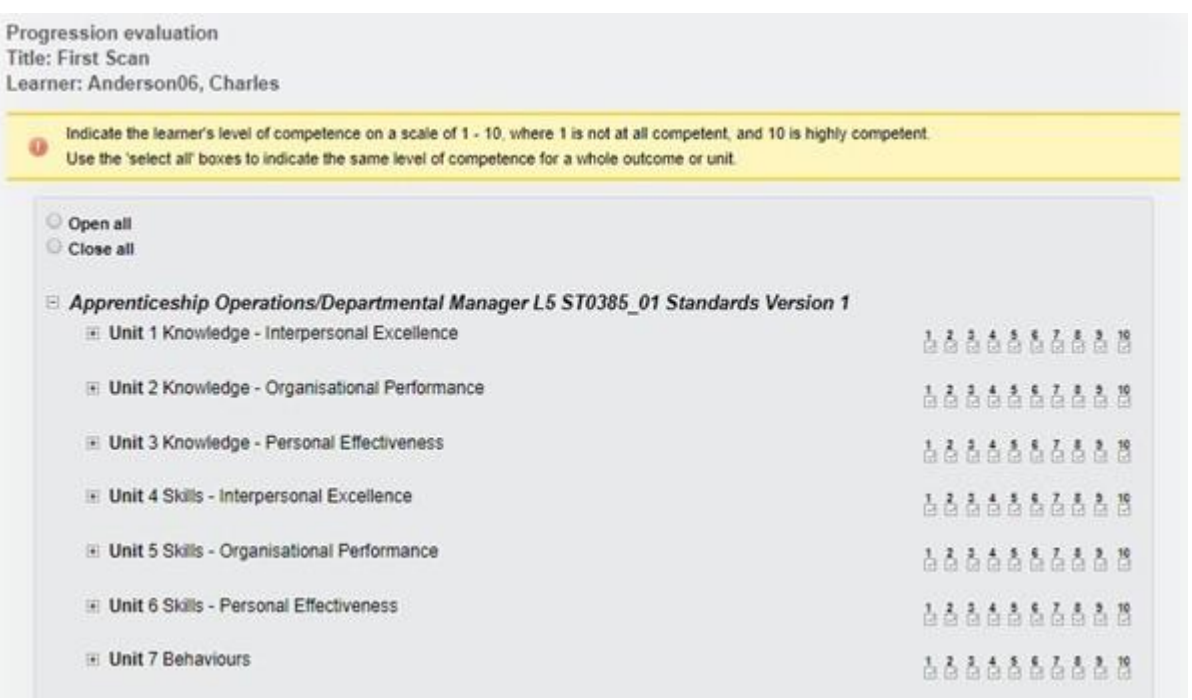

There is a 'select all' quick tick box at learning outcome level too, which when selected populates all the criteria in that learning outcome with the selected value.

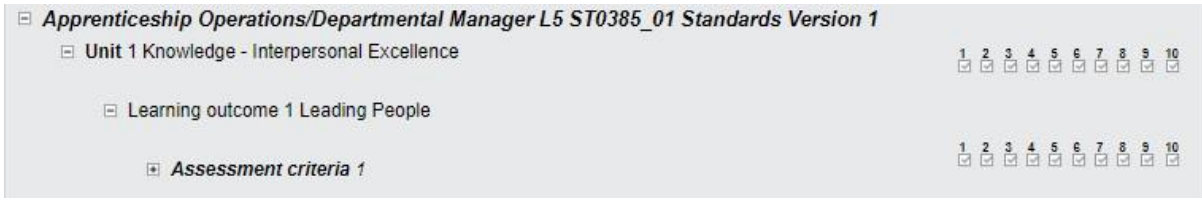

Using the "open all" radio button, the qualification tree opens and you can assign a value for individualcriteria.

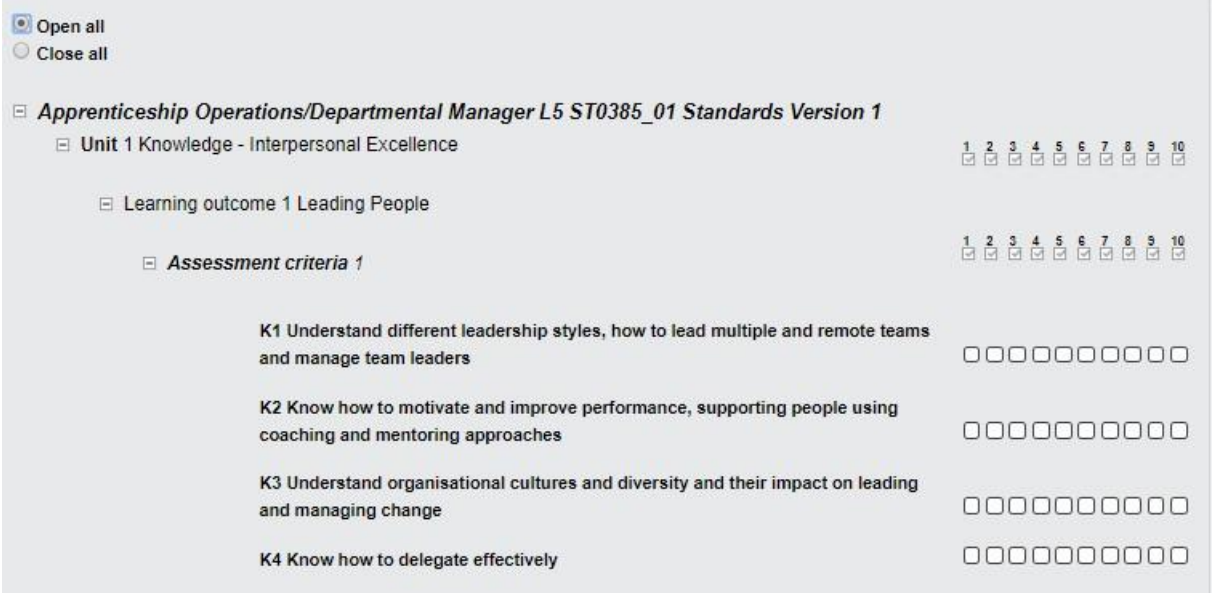

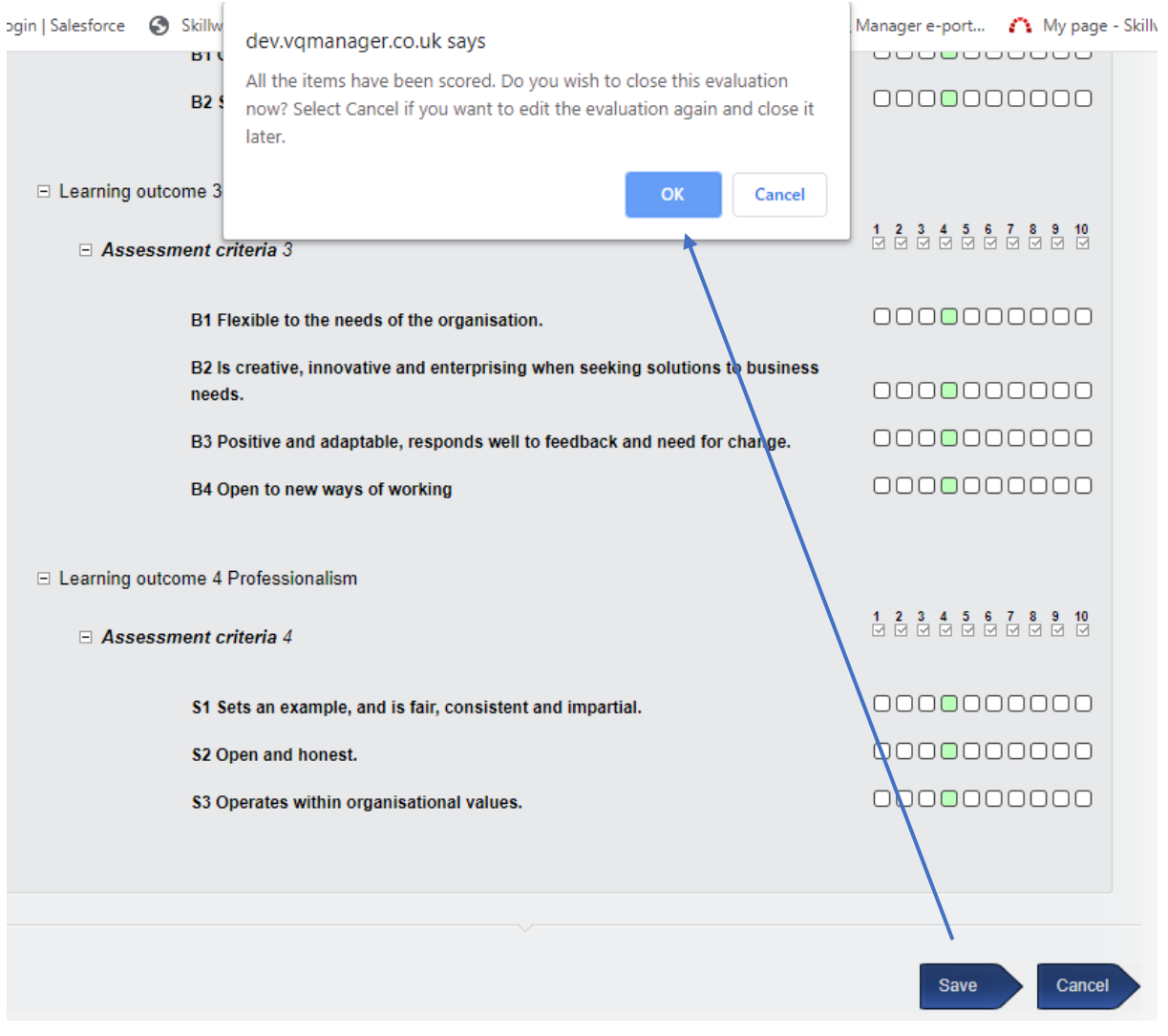

The evaluation is complete when every criterion has a value assigned. Clicking 'save' that this point will open adialogue box, offering two options.

Select "Cancel" in the dialogue box if you wish to save the evaluation and come back and finish it later.

Select "OK" if you have finished the evaluation completely.

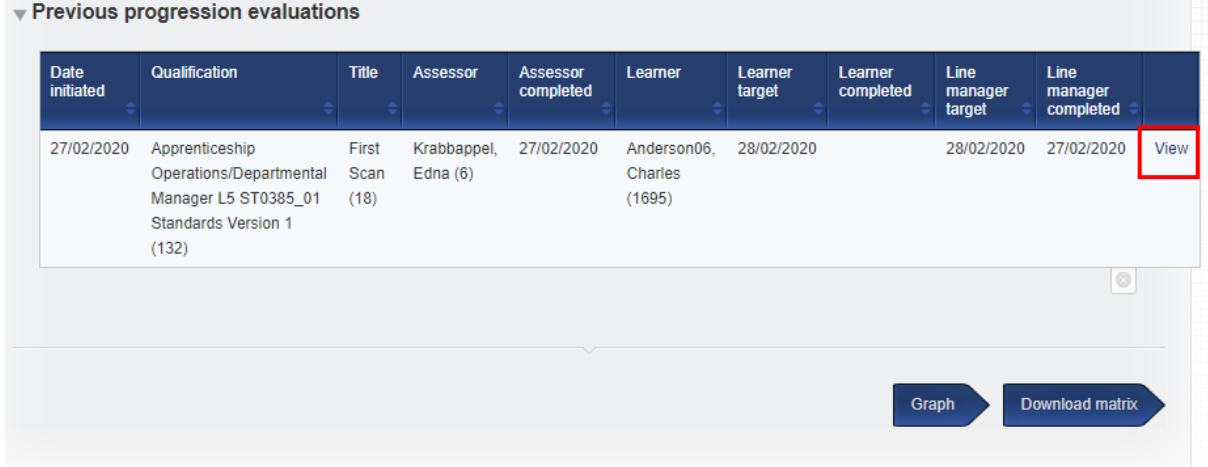

Until all contributors have completed their initial evaluation, the graph and the downloadmatrix buttons will have no data to show.

### **Viewing previous Progression tracker evaluations**

Users will not see each other's work until all have completed their own evaluation and saved it.

At this point, the previous "view" link will change to "view all", and the new view will show each user's rating against each criterion, side by side. These are colour-coded for clarity.

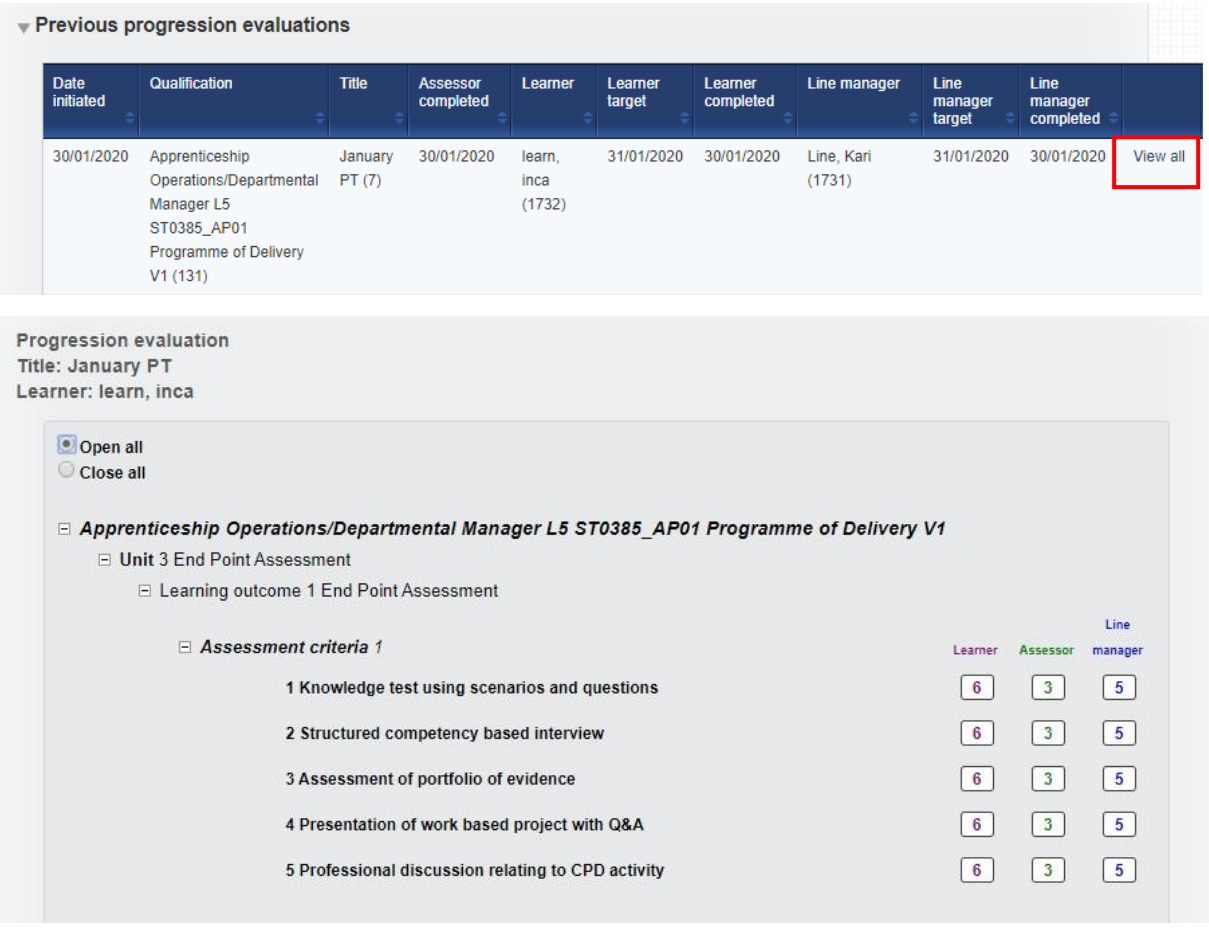

#### **Viewing a graph of Progression tracker**

The results of the evaluations are available in a graph format.

The first graph shows the average score per evaluation, with a different coloured line for learner, assessor and line manager, matching the colours above in the summary view of the evaluation.

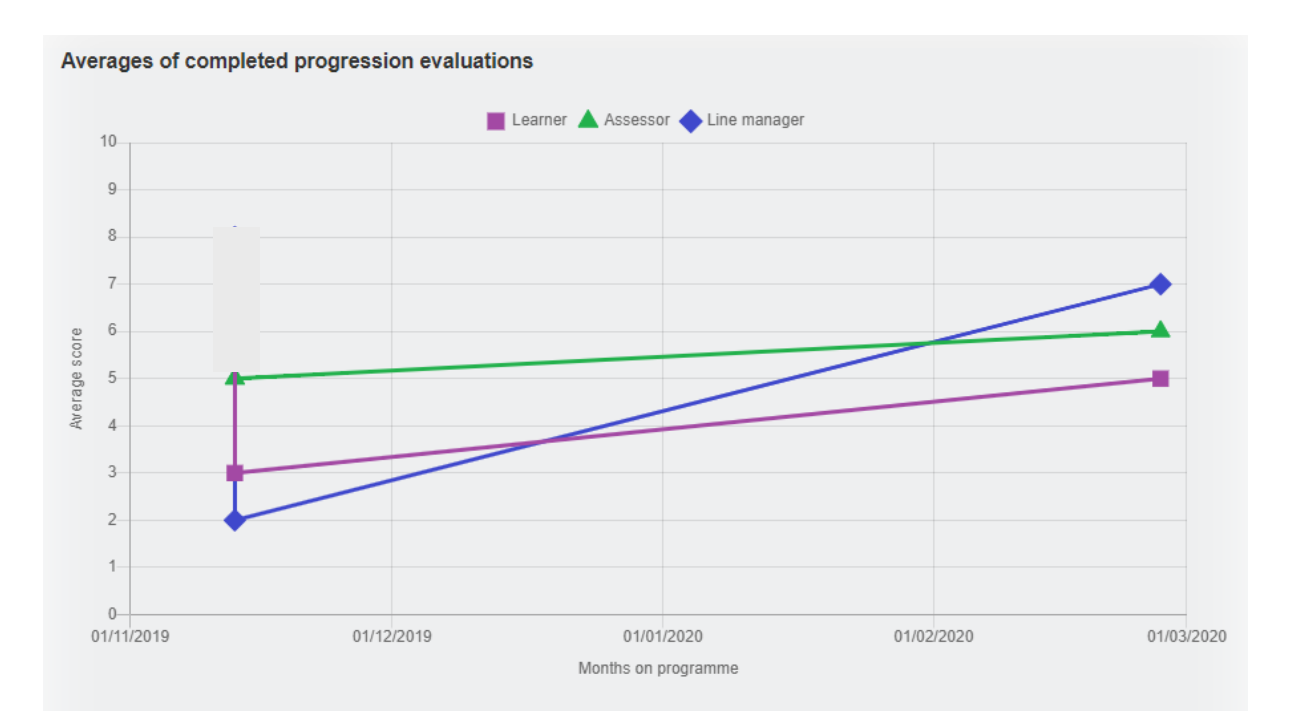

By clicking on the individual data points in the graph, it is possible to drill down and see the results of a single evaluation as a graph, again with separate-coloured lines for learner, assessor and line manager:

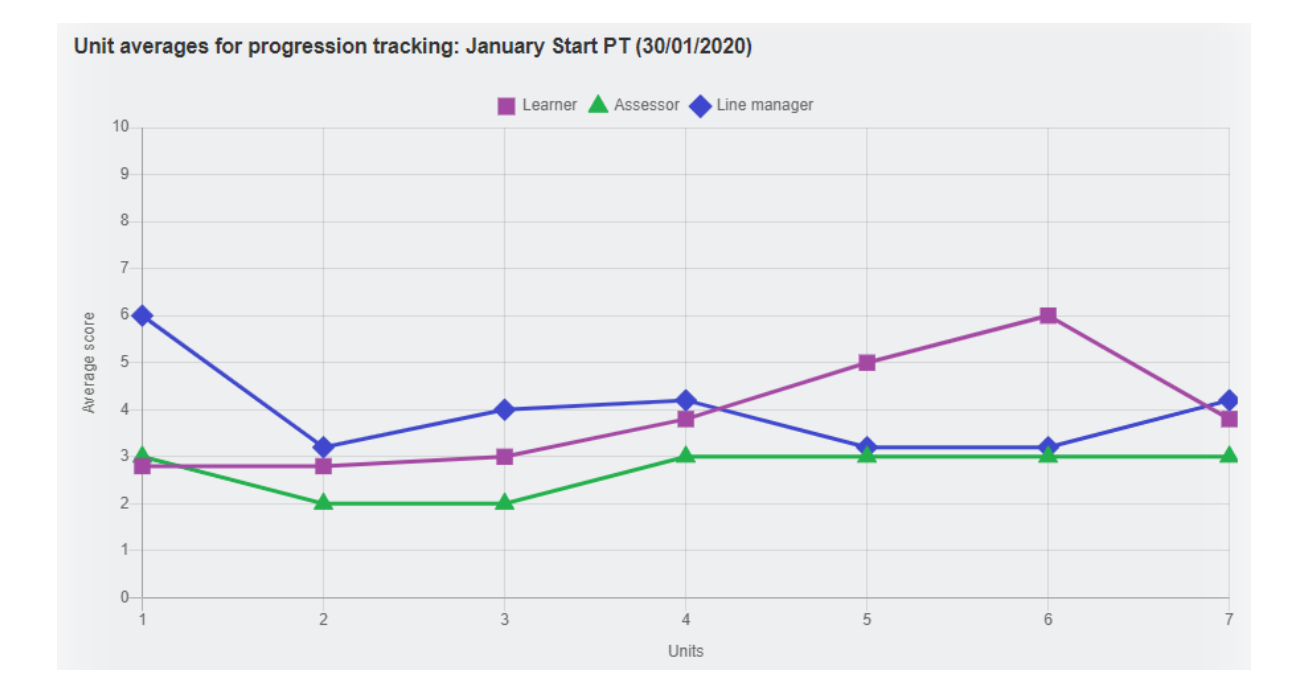

Selecting the "download matrix" button, an Excel spreadsheet will download revealing the scores for all users and all evaluations for the selected learner. This matrix also includes the average score for each criterion.

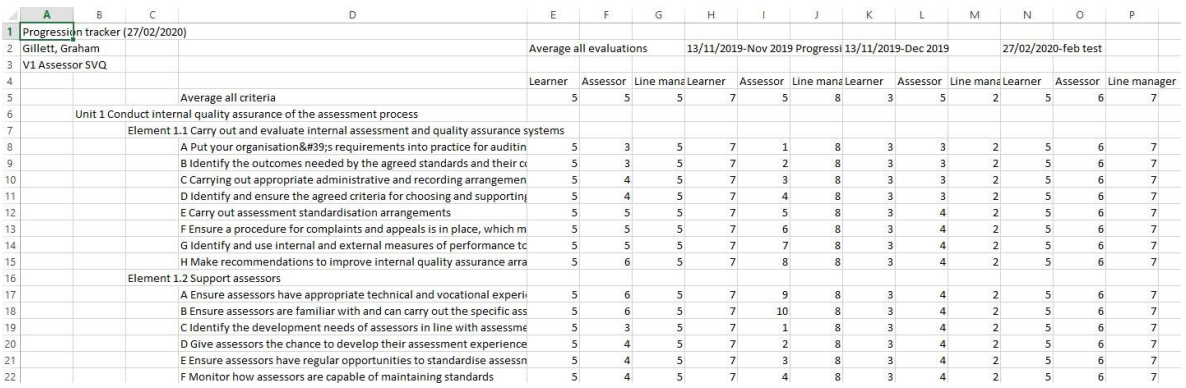